### **T a r t a l o m**

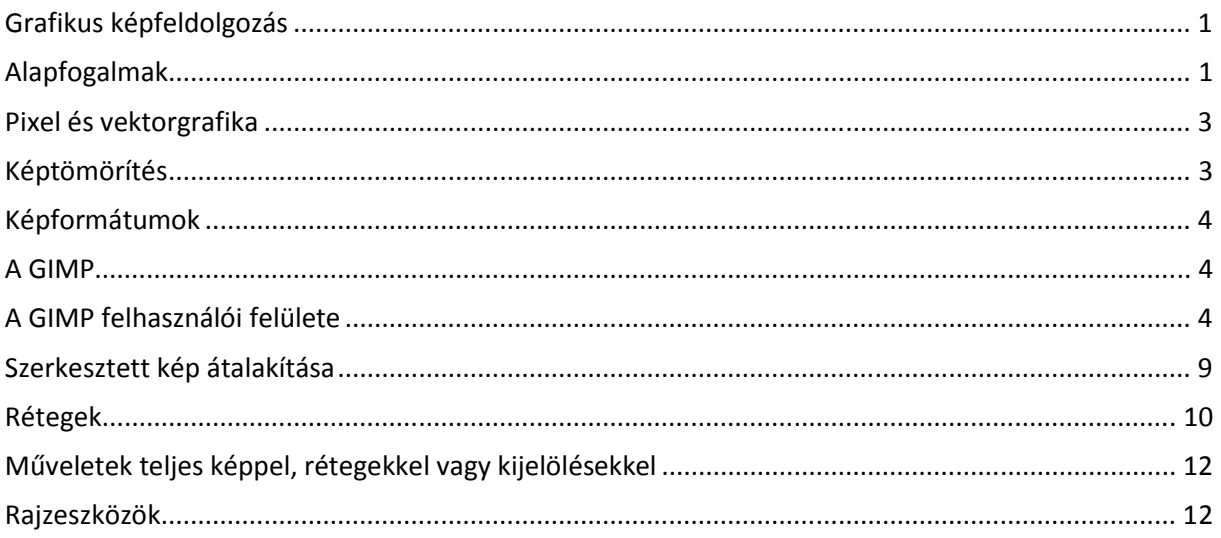

# **Grafikus képfeldolgozás**

A számítógépes grafika egyik nagy területe a digitálisan tárolt képek feldolgozásával foglalkozik. A digitális képeket előállító hardver eszközök: digitális fényképezőgépek és a szkennerek árának rohamos csökkenésével, ezek a technikai berendezések nagyon elterjedtek, számos családban megtalálhatóak. A digitális képfeldolgozás magában foglalja a képek rögzítését, számítógépre történő átvitelét, tárolását, képek feldolgozását és a képek közzétételét (nyomtatást, CD-n, DVD -n és weblapon történő publikálását).

Ezen jegyzetünkkel szeretnénk segíteni azon felhasználókat, akik rendelkeznek a fent említett hardver eszközökkel és készítettek már digitális fényképeket, de feldolgozásukkal még nem boldogultak. Ezen kívül az ECDL Képszerkesztés fakultatív moduljának tematikáját követve, alkalmas jegyzetünk erre a vizsgára készülőknek is.

### *Sok szó esett már a képek feldolgozásáról, de mit is jelent ez?*

Ki ne gondolt volna már arra, hogy egy meglévő képet átalakítson kreativitásának megfelelően? Levágja róla a felesleges képrészeket, átszínezze, másik hátteret készítsen, felirattal vagy akármilyen effekttel ellássa. A fejünkben már sokszor játszottunk a gondolattal, itt az ideje, hogy egy erre való szoftver segítségével megvalósítsuk ezeket. A megfelelő program választása nem egyszerű feladat! Elsősorban két szempontot veszünk figyelembe:

- Mire használjuk?
- Mennyibe kerül a program?

Jelenleg a grafikus programok piacán sok képmanipuláló programot találhatunk, amelyek mind megállják a helyüket a professzionális képfelhasználásban. Ilyen többek között az:

- Adobe Photoshop
- Corel PhotoPaint
- Corel Paint Shop Pro
- Ulead
- GIMP

A fent említett programok mindegyike sokkal többet tud, mint amennyit mi itt tárgyalni fogunk, de választásunkat mégis megkönnyítette az a tény, hogy a GIMP program szabadon felhasználható, azaz ingyenes.

A képfeldolgozási ismereteinket tehát a GIMP programmal fogjuk prezentálni, de előtte nézzünk meg néhány alapvető fogalmat, amelyet használni fogunk.

# **Alapfogalmak**

Képpont: A számítógép kijelzője a megjelenített képet pontokkal jeleníti meg. A digitálisan tárolt fényképek adott számú vízszintes és függőleges rácspontból épülnek fel, ahol minden rácspontnak a színét tároljuk el. Azaz a kép, sorokba és oszlopokba rendezett tovább már nem bontható képpontokból áll, innen ered idegen neve is Picture element vagyis a *pixel*.

*Felbontás*: A képet alkotó vízszintes és függőleges képpontok számát felbontásnak nevezzük. Tehát egy kép képpontjainak száma a *vízszintes felbontás* és *függ*ı*leges felbontás szorzata*.

Általánosan elfogadott felbontások:

- 640 X 480
- 800 X 600
- 1024 X 768
- 1280 X 1024

Minél nagyobb egy kép felbontása, annál részletesebben tudja visszaadni az eredeti látványt. A felbontás növelésével természetesen növekszik a képnek a tárban elfoglalt helye.

Képek készítésekor mindig figyelembe kell venni, hogy milyen felhasználásra készül a kép. A professzionális felhasználásra használjunk nagy felbontást, viszont internetre szánt képeknél vegyük figyelembe a kép méretét (letöltési idő!), ezért válasszunk kisebb felbontást!

*Színmélység*: A digitális képek felbontása mellett a színmélységgel jellemezzük képeinket. A színmélység bitekben mérve megmutatja egy képpont színét. Azon bitek száma, amelyekben egy-egy képpont színinformációi tárolódnak.

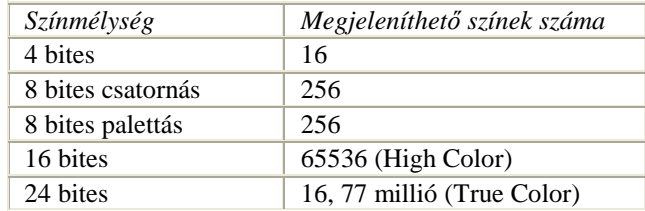

**Színegyensúly**: A kép színegyensúlya akkor megfelelő, ha rajta lévő színek optimálisan megközelítik a lefényképezett valóság színét vagy a szemlélő elvárásait.

Színmódok: A képek színeit különböző eljárásokkal adhatjuk meg:

- **RGB** (Red, Green, Blue): A színeket a piros, zöld és kék színek használatával keveri ki a számítógép. Minden színt 1 byte segítségével ír le, azaz 0-255 közötti intenzitással adhat hozzá. Ha mindhárom színösszetevő 0, akkor fekete színt kapunk, amennyiben mindhárom a maximális 255 értéket veszi fel a kapott szín fehér lesz. A számítógép perifériái közül a monitorok használják ezt a színkeverést.
- Mivel a különböző színű festékekből fehér színt kikeverni nem lehet, a nyomtatóknál egy másik színkeverési módot: a **CMYK** színkeverést használják. A CMYK rövidítés a Cyan, Magenta, Yellow, Black (kékeszöld, bíbor, sárga, fekete) szavak kezdőbetűiből képződött (a black utolsó betűje). Mivel a teljesen fekete szín nem keverhető ki a másik három színből, és a nyomdai munkálatok során legtöbbször fekete színnel dolgoznak ezért adták hozzá a fekete színt ehhez a színkeverési eljáráshoz.
- **HSB színmód**: Ez a Hue, Saturation, Brightness, (színárnyalat, telítettség, világosság) szavakból képzett rövidítés. Itt a három adat a valós szín színárnyalatát, telítettségét és világosságát jelöli.

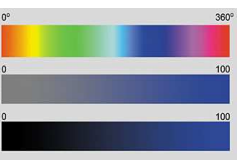

*Kontraszt*: Megadja a legmagasabb fehér- és feketeérték közti arányt. Minél nagyobb a kontrasztarány, annál élesebb a kontraszt, az egyes megjelenített képrészletek annál élesebben különülnek el egymástól.

- *Gamma korrekció*: A Gamma-korrekcióval a kép fényessége és színeinek élessége szabályozható. Ezáltal a pontos részletek a sötétben játszódó jeleneteknél jobban láthatóak, és a kép mélysége is megmarad. Ha a Gamma korrekció értéke magas, a kép világosabb tónusú lesz kevésbé telt színekkel, míg ellenkező esetben sötétebb árnyalatok és valamivel teltebb színek jellemzik a képet.
- *Világosság*: A világosság a vizuális érzékelés egyik jellemzıje, a fényforrás által kibocsátott fénymennyiségét fejezi ki.

Paletta: a felhasználó által egy képnél elérhető színek skálája.

# **Pixel és vektorgrafika**

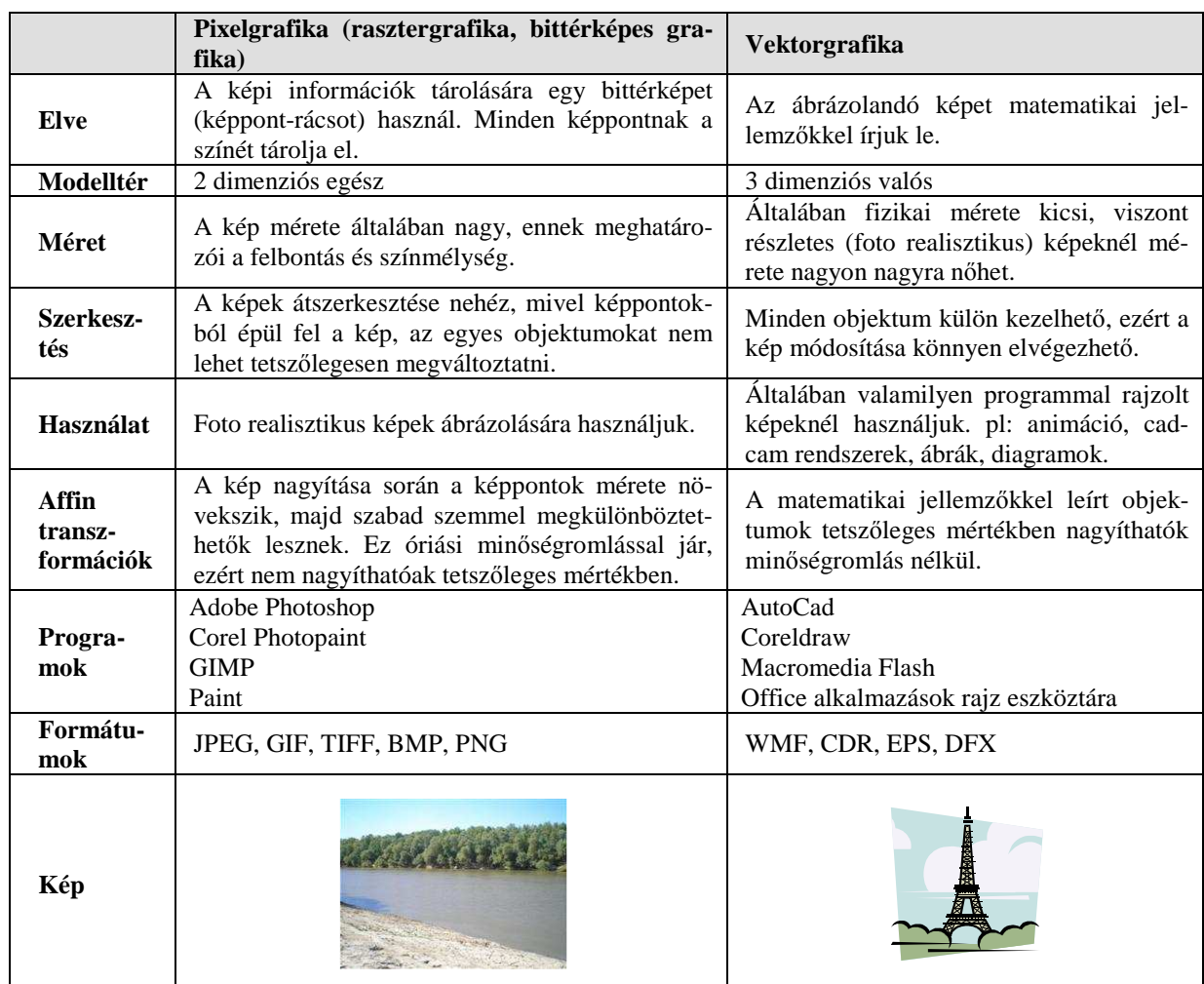

### **A számítógépes képfeldolgozás két nagy részterülete a vektorgrafika és a pixelgrafika.**

# **Képtömörítés**

A digitális képek tárolását és a képek hordozhatóságát nagymértékben nehezíti a képek mérete. Egy 1024 X 768 felbontású 24 bites színmélységő kép 2-3 MB helyet foglal el. A képek méretének csökkentését tömörítéssel oldhatjuk meg. A képek tömörítését a redundanciák teszik lehetővé. Redundancia akkor lép fel, ha az információ megértéséhez szükséges jeleken felül még sok egyéb más információ is tárolva van a képen.

Veszteségmentes tömörítés: Ez a tömörítési fajta az összes képi információt megőrzi, azaz a tömörített állományból visszaállítható az eredeti kép.

Használata az alábbi redundanciák esetén eredményes:

- *Kódolási redundancia*: Például mikor egy két színő kép egyes pontjait egy byte-on tároljuk.
- *Képi redundancia*: Például amikor nagy egybefüggő területen lévő azonos színű pontokat egyenként tároljuk.

Pixelgrafikus ábrázolásnál nem túl hatékony.

*Veszteséges tömörítés*: Ez a tömörítés a képek pszicho vizuális redundanciáját használja ki, azaz emberi érzékeléssel nem észrevehető a minőségromlás a tömörítés során. Ennek hatékonysága jóval nagyobb, 1:20 - 1:40 tömörítési arányt tesz lehetővé. Ennél nagyobb arányú tömörítés is lehetséges, de az már szabad szemmel érzékelhető minőségromláshoz vezethet.

# **Képformátumok**

**JPG, JPEG**: A Joint Photographic Expert Group által fejlesztett, internetre optimalizált veszteségesen tömörített pixelgrafikus képformátum.

**BMP**: A Windows rendszerekhez fejlesztett tömörítés nélküli vagy veszteségmentesen tömörített képformátum

**GIF**: Compuserve által fejlesztett 256 színből álló képek tárolására alkalmas formátum. Váltott soros (interlaced GIF) megvalósítás esetén képes arra, hogy az internetről letöltött kép egyből megjelenjen, majd a letöltés előrehaladtával a kép egyre finomodjon. Egy fájlban képes több képkockát eltárolni, majd egymás után megjeleníteni, ezek az animált gif-ek.

**PNG**: Sokan a GIF utódjának mondják ezt a pixelgrafikus veszteségmentesen tömörített képformátumot, amely egyre nagyobb mértékben hódítja meg az internetet.

**PSD**: Az Abobe Photoshop natív formátuma. Sok képkezelő szoftver ismeri.

**XCF**: A GIMP formátuma, csak a GIMP ismeri.

**CDR**: Coreldraw vektorgrafikus rajzolóprogram natív formátuma.

**AI**: Adobe Illustrator vektorgrafikus formátuma.

# **A GIMP**

"A GIMP szó a GNU (szabad szoftver) Image Manipulation Program szavak kezdőbetűiből alkotott elnevezés. Maga a program, egy szabadon terjesztett szoftver, olyan feladatok elvégzésére, mint fotóretusálás, képszerkesztés és képkészítés. Igen nagy tudású program sok lehetőséggel. Használhatjuk, mint egyszerű rajzprogram, de akár profi minőségű fotóretusálásra is alkalmas. Alkalmazhatjuk valós idejű kötegfeldolgozó rendszerként, vagy mint nagy teljesítményő képszámoló, de használhatjuk egyszerően képkonverternek is. A GIMP hihetetlenül jól bővíthető. Úgy lett tervezve, hogy plug-in bővítésekkel bármire képes legyen. Fejlett script-felülete lehetővé teszi, hogy a legegyszerűbb feladatoktól a legbonyolultabb képfeldolgozási eljárásokig minden könnyen elérhető legyen parancsfájlokból is.,, (www.gimp.org)

### **Letöltés, telepítés**

A GIMP windows-os verziója a következő weboldalról tölthető le:

http://gimp-win.sourceforge.net/stable.html

Telepítés menete:

- 1. Töltsük le a *The GIMP for Windows* és a *GTK+ 2 Runtime Environment* futásidejő grafikus függvénytár megfelelő Windows operációs rendszerhez készített változatát
- 2. Telepítsük a GTK 2 + csomagot
- 3. Telepítsük a GIMP-et

A weboldalról elérhető a program súgója is, amelynek sajnos még nincs magyar nyelvű verziója. További hasznos oldalak a GIMP-ről:

- http://www.gimp.org
- http://www.gimp.hu

# **A GIMP felhasználói felülete**

A GIMP indítása után a program főablaka fogad minket. Ezen az ablakon megtalálhatóak a rajzoláshoz, szerkesztéshez szükséges eszköztár-gombok. Emellett a FÁJL és a SÚGÓ menü, amelyben a szokásos parancsokat találhatjuk.

Ezenkívül megjelenik egy másik ablak is, amelyben szintén a szerkesztést segítő eszköztárak jelennek meg.

Mivel a GIMP minden képet egy-egy külön képablakban nyit meg, célszerő egy olyan elrendezést kialakítanunk, amely átlátható, könnyen kezelhető marad számunkra. Ehhez a *Rétegek, Csatornák*.... ablakban fogjuk meg az egyes palettákat a nevénél és Drag and Drop technikával helyezzük tetszőlegesen a főablakra.

Ezzel a technikával könnyedén kialakítható olyan egy ablakból álló főablak, amely segítségével könnyebben kezelhetővé és átláthatóbbá válik programunk a használat során.

# ■: www.pszfsalgo.hu, **⊠: <u>radigyorgy@gmail.com</u>, 雷:** 30/644-5111 **GIMP**

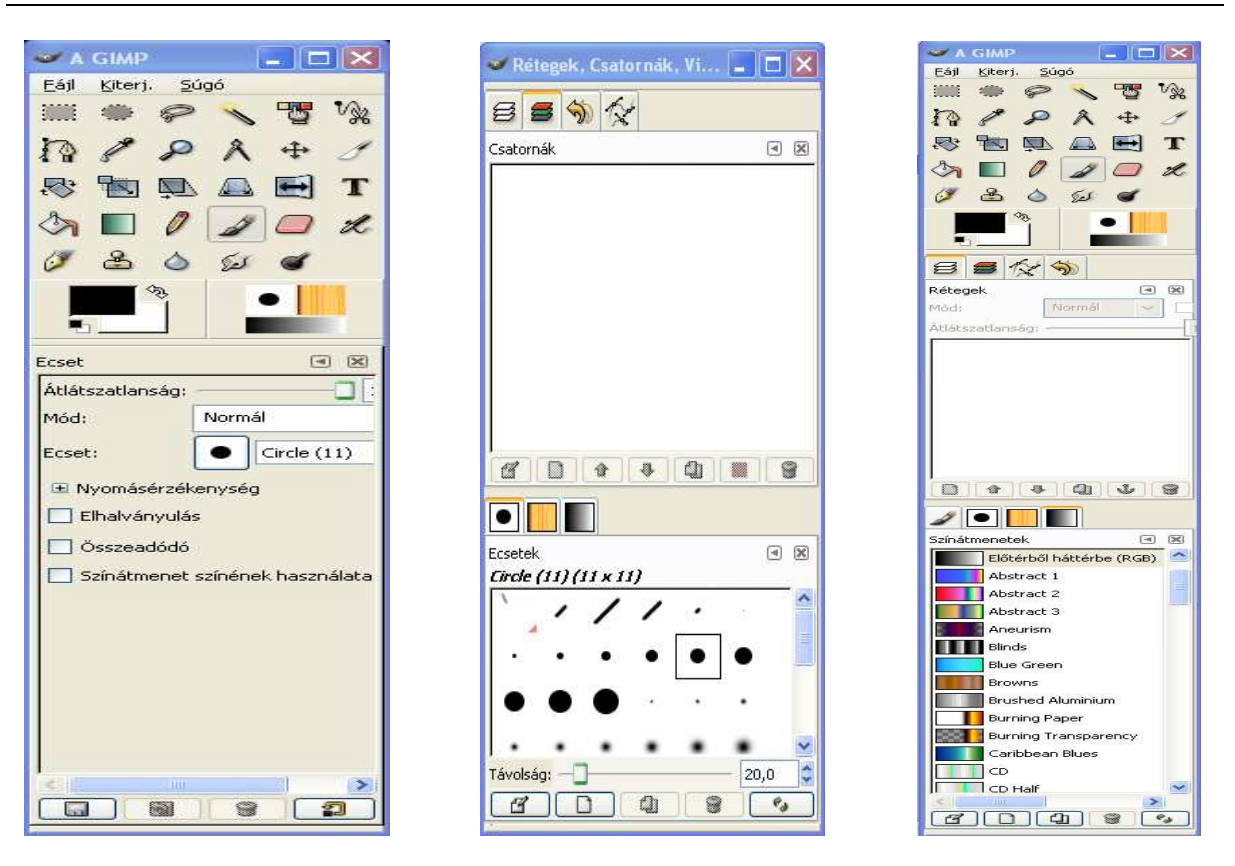

### **Képfájl létrehozása**

Új képet a FÁJL menü ÚJ parancsára kattintva hozhatunk létre. Ekkor a következı ablak tárul elénk:

- Megadhatjuk a kép szélességét és magasságát a kiválasztott mértékegységben:
	- o képpont,
	- o hüvelyk,
	- o milliméter,
	- o stb…
- Tájolását: álló vagy fekvő
- A speciális lehetőségeket lenyitva módunk van beállítani az
	- o x és y felbontást.
	- o Színsémát: RGB vagy szürkeárnyalatos.
	- o Kitöltést: itt az előre meghatározott előtér vagy háttérszínnel tölt ki. (lásd később)
	- o Megjegyzés.

#### **Képfájl megnyitása**

Már létező képet megnyitni a FÁJL menü MEGNYITÁS parancsával lehet. A GIMP nagyon sok képformátumot ismer, megtalálható benne minden elterjedt fájlformátum. A parancsra kattintva a következő, rendhagyó megnyitás panel tárul elénk:

Használata megegyezik a többi programéval, kiválaszthatjuk a *Fájltípus* szűrőből, hogy milyen formátumot szeretnénk csak látni. A *Hely* választásánál kiválasztjuk a megfelelő elérési utat, majd a képfájlt, amelyet az *Előkép* területen meg is tekinthetünk. Amennyiben megtaláltuk a megfelelő képet, kattintsunk a MEGNYITÁS gombra, máris egy új ablakban megnyílik a kiválasztott kép.

Minden kép egy új ablakban nyílik meg, amelyhez külön menüsor tartozik. Ügyeljünk arra, hogy a *Fájltípus* választásánál kiválasztott típusú fájlt töltsünk be!

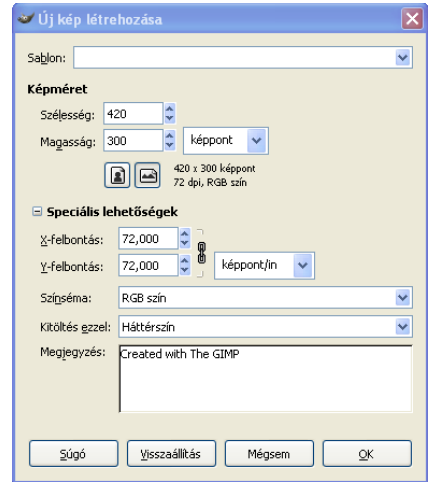

A FÁJL/LEGUTÓBBI MEGNYITÁSA paranccsal a legutóbb megtekintett képeket tudjuk egyszerően, keresés nélkül megnyitni. Ugyanezen menüponton belül található a dokumentumok előzménye panelt megjelenítő parancs is, ahonnan szintén kiválaszthatók a már előzőekben megnyitott képeink.

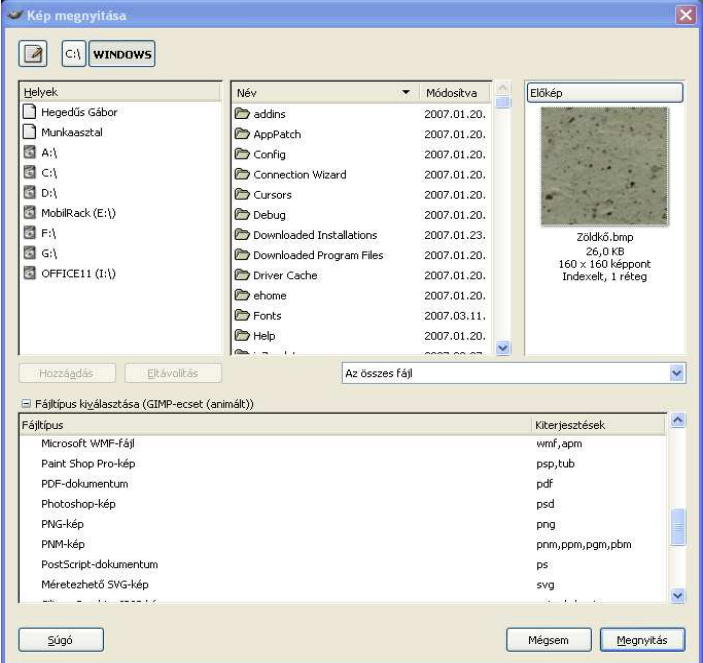

#### **Képfájl mentése**

Képfájl mentéséhez a kép ablakának FÁJL/MENTÉS parancsát válasszuk! Ez az ablak hasonlít a megnyitás ablakra, meg kell adni a képfájl nevét, helyét és a fájl típusát. Ez utóbbi paraméter megadása nagyon fontos, amennyiben képünkkel még nem vagyunk készen és késıbbiekben azt a GIMP programmal tovább szeretnénk szerkeszteni, válasszuk a GIMP xcf image (\*.xcf) formátumot! Ez a formátum megőrzi a kijelöléseket, rétegeket, szóval a kép bármikor módosítható, továbbszerkeszthető. Amennyiben a kép elkészült, akkor a felhasználási területnek megfelelően mentsük más formátumba (jpg, gif, png stb.). lási területnek megfelelően mentsük más formátumba (jpg, gif, png stb.).<br>A FÁJL/MENTÉS MÁSKÉNT menüpontban lehetőségünk van más névvel vagy más formátumban való mentésre. Itt ügyeljünk a képtípusok közötti eltérésekre. (Színmódok, tömörítés, rétegek.)

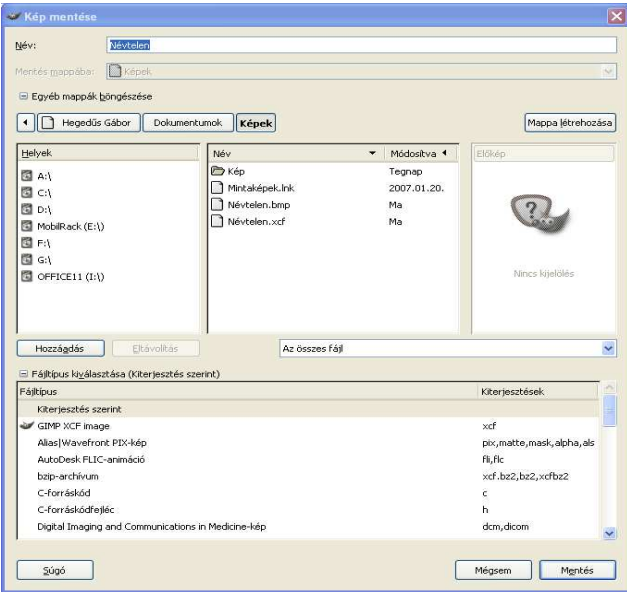

#### **Bezárás**

A képek bezárásához válasszuk a FÁJL/BEZÁR gombot, ahol lehetıségünk van mentéssel vagy mentés nélkül bezárni a képet vagy visszatérni a szerkesztéshez (MÉGSE). A program bezárása a FÁJL/BEZÁRÁS paranccsal történik, ekkor a program felajánlja minden olyan kép mentését, amelyen vannak nem mentett változások.

#### **Képek beolvasása küls**ı **forrásból**

A GIMP- el lehetőségünk van kész képeknek, külső eszközről (szkenner, digitális fényképezőgép, webkamera) történő beolvasására, továbbszerkesztésére is. Most meg kell ismerkednünk egy új fogalommal:

*TWAIN*: szkenner és grafikus szoftver közötti interfész, amely lehetővé teszi a képek beolvasását és a képfeldolgozó programokba a közvetlen bevitelét.

Külső eszközről történő kép-bevitel esetén válasszuk a FÁJL/KÜLSŐ FORRÁS/TWAIN parancsot! A megjelenő ablakban fel vannak sorolva azon eszközök, melyekkel lehetőségünk van kép bevitelére a programunkba. Szkenneléshez válasszuk ki a WIA- ... szkenner eszközt, majd a következő ablakból válasszuk ki a beolvasni kívánt kép típusát! Amennyiben szükségünk van rá beállíthatunk speciális tulajdonságokat is a DIGITALIZÁLT KÉP MINİSÉGÉNEK BEÁLLÍTÁSA linkre kattintva.

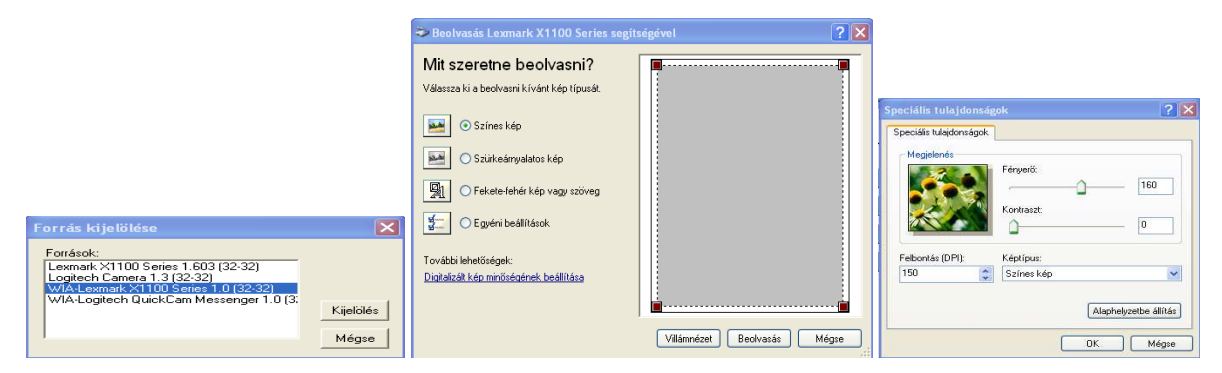

#### *Képerny*ı*kép bevitele*

A Print Screen elkészítéséhez válasszuk a FÁJL/KÜLSŐ FORRÁS/KÉPERNYŐKÉP parancsot! A megjelenő ablakban a képernyőkép bevitelének két módja közül választhatunk:

- Egy kiválasztott ablak képe.
- A teljes képernyő képe.
- a. Az ablakban azt is beállíthatjuk, hogy az ELKAPÁS gombra történő kattintás után, hány másodperc múlva készüljön a kép, így van időnk a képernyőt a megfelelő állapotba beállítani.
- b. FÁJL/KÜLSİ FORRÁS/VÁGÓLAPRÓL parancsra kattintva vágólapról illeszthetünk be új képet, természetesen csak akkor, ha a vágólap képi információt tartalmaz.

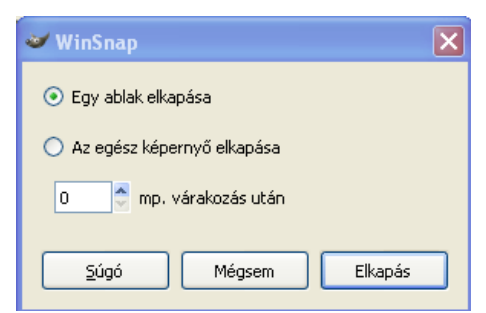

# **Nagyítás – kicsinyítés**

Sokszor szükséges, hogy a képünk egy apróbb részletét javítsuk ki. Ekkor jól használható a nagyító eszköz, melynek segítségével nagyíthatjuk/kicsinyíthetjük képünket. A nagyítóval képünk tetszőleges helyére kattintva, azon helyen nagyítódik ki. Amennyiben vissza szeretnénk kicsinyíteni a képet, használjuk a CTRL billentyűt! (kis "-" jellel jelzi is hogy kicsinyít). Amennyiben ennél speciálisabban szeretnénk nagyítani, használjuk a NÉ-ZET/NAGYÍTÓ menüben lévő értékeket! Nagyításnál a képnek már csak bizonyos részlete látszik, hogy ezt mozgatni tudjuk, kapcsoljuk be a NÉZET/NAVIGÁTORABLAK parancsával a navigáló ablakot, vagy használjuk a kép ablak bal alsó sarkában lévő navigátor jelet! A navigátorablak segítségével akármilyen nagyítás mellett is könnyen meg tudjuk találni képünk egyes részleteit, és ha szükséges lehetőségünk van nagyításra – kicsinyítésre is.

#### **Vonalzó, segédvonalak**

 $999999$ 

Kijelölés Nézet Kép Réteg Eszközök Párbeszédablakok Szűrők Script-Fu

A képablak felső és jobb oldali részén a vonalzó helyezkedik el, amely képpontokban mérve mutatja a távolságot. Amikor a képen mozgunk, mindkét vonalzón kis fekete háromszög jelzi az egérmutató helyzetét. A vonalzóra kattintva, az egérgomb nyomva tartásával vízszintes és függőleges segédvonalak húzhatók, melyek a képen nem látszódnak, csak a pontosságot segítik elő. Az egyes rácsvonalak az egér segítségével könnyen áthelyezhetőek, amennyiben már nincs szükségünk valamelyik rácsvonalra, úgy azt a vonalzóra visszahúzva törölhetjük. Ha nem szeretnénk a segédvonalakat letörölni, de látni szeretnénk képünket nélkülük, válasszuk a NÉZET/SEGÉDVONALAK MEGJELENÍTÉSE parancsot! Amenynyiben munkánk során a segédvonalhoz kívánunk igazodni rajzoló eszközeinkkel kapcsoljuk be a NÉ-ZET/SEGÉDVONALAKHOZ VALÓ IGAZÍTÁS parancsot!

#### **Rácsok, rácstulajdonságok**

A rácsok is a képen történő eligazodást szolgálják, de ezek rajta vannak a képen. Bekapcsolásukhoz használjuk a NÉZET/RÁCS MEGJELENÍTÉSE menüpontot. Ha meg szeretnénk változtatni a rácspontok távolságát, vonalstílusát és eltolását válasszuk ki a fő ablak FÁJL/BEÁLLÍTÁSOK parancsát, majd a megjelenő ablak bal oldali részén kattintsunk az Alapér*telmezett rács* opcióra, majd értelemszerően végezzük el a kívánt beállításokat! Végül kattintsunk az OK gombra!

Jóváhagyás után zárjuk be a képet, majd nyissuk meg újra, ugyanis az új beállítások csak ekkor érvényesülnek.

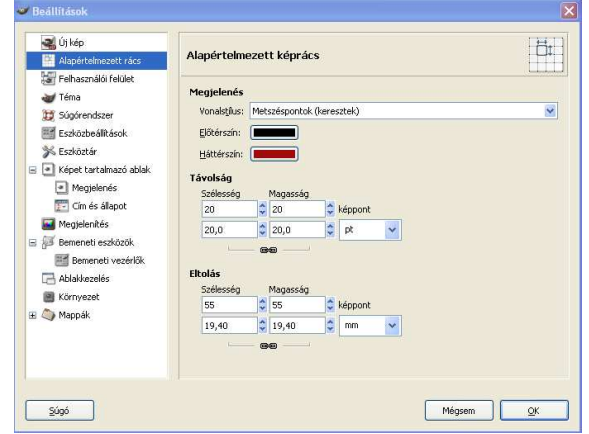

#### **Kijelölés**

Képfeldolgozás során a szerkesztendő felületek kijelölése munkánk fontos részét képezi. Miután létrehoztuk a kijelölést, a kijelölt területet úgy módosíthatjuk, hogy a kijelölésen kívüli terület érintetlen marad. Alkalmazhatunk festő, rajzoló eszközöket és különböző torzításokat, effektusokat is a kijelölt területen. A GIMP többféle kijelölő eszközt tartalmaz, amelyeket attól függően használhatunk, hogy milyen alakú a kivágás területe. A teljes kép kijelöléséhez válasszuk a KIJELÖLÉS/MINDENT KIJELÖL parancsát! Az egyes kijelölések megszüntetését pedig a KIJELÖLÉS/MEGSZÜNTETÉS –re kattintással érhetjük el.

# **Téglalap és ellipszis kijelöl**ı

A nevükben is benne van, hogy milyen alakú kijelölésre képesek ezen eszközök. A kijelöléshez válasszuk az .<br>Flinszis-kitelőlés eszköztárról a megfelelő ikont, majd az egér gomb nyomva tartása mellett húzzuk az ege-16d: **11 12 13** 

ret, így a kattintás helyétől (bal felső sarok) a felengedés helyéig (jobb alsó sarok) kijelölődik a választott alakzatnak megfelelő terület.

Amennyiben a kijelölés közben nyomva tartjuk a CTRL gombot, a rajzolás az alakzat középpontjából kezdődik. Ha négyzet vagy kör alakú kijelölést szeret-Téglalap-kitelőlé

nénk készíteni, tartsuk lenyomva kijelölés közben a SHIFT billentyőt. Amennyiben előre adott méretű kijelölést szeretnénk akkor a *Kijelölés* ablakban állítsuk be a szélesség és magasság értékeket, miután a legördülő menüből kiválasztjuk a megadott méret opciót.

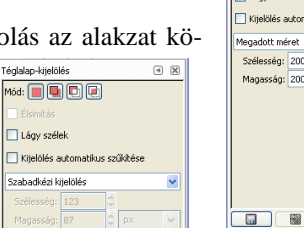

# **v** Élsimitás Lágy széle  $\sqrt{2}$  $9$   $0$

# **Kézzel körülhatárolt területek kijelölése**

A lasszó eszköz segítségével a képen szabadkézzel jelölhetjük ki, a megfelelő területet. Használata nagyon nehézkes, mivel a kijelölés közben nem engedhetjük fel az egérgombot.

# **Alakok kijelölése képr**ı**l**

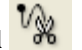

Amennyiben a képről egy jól elhatárolt alakzatot szeretnénk kijelölni, használjuk az olló eszközt. Dolgunk mindössze annyi, hogy a kijelölni kívánt alakzatot próbáljuk egy poligonba foglalni az olló eszköz segítségével, a többi már a program dolga: megpróbálja minél közelebb helyezni a kijelölést az alakzat határvonalához. Ügyeljünk arra, hogy a kezdőponttal zárjuk is be a kijelölést! Amennyiben az egyik kontrollpontra visszük az egérkurzort és az megváltozik a kis + jelméretező nyíllá, akkor ezt a pontot el is tudjuk mozdítani a tökéletes kijelölés érdekében. Ha az eszközbeállítások panelen bekapcsoljuk az interaktív határvonal megjelenítése opciót, akkor láthatjuk, hol húzódna ez a határvonal.

### **Egybefügg**ı **területek kijelölése**

A varázspálca segítségével körberajzolás nélkül tudunk azonos színtartományba eső területet kijelölni. Ezen színtartomány méretét az eszköztáron a "küszöbszínt" csúszka segítségével tudjuk változtatni. Ez azt jelenti, hogy megadhatjuk azt a színkülönbség értéket, amelyet még elfogad a kijelölésen belül. Ügyeljünk, hogy ezt az értéket ne vegyük túl nagyra, mert nem fogja a várt kijelölési eredményt adni.

Amennyiben nem egybefüggı, azonos színő - bizonyos küszöbön belüli- területet szeretnénk kijelölni, használjuk a TERÜLET KIJELÖLÉS SZÍN SZERINT eszközt. Tulajdonságai megegyeznek a varázspálcáéval.

#### **M**ő**veletek kijelölésekkel**

Alapbeállítás szerint. ha egyik kijelölés után egy másikba kezdünk, akkor az előző szelekciónk megszűnik. Az eszköztáron lévő gombok segítségével a következőkre van még lehetőségünk (a képeken halványan látszódnak a kijelölések):

- Összeadás
- Kivonás
- 

Metszetképzés

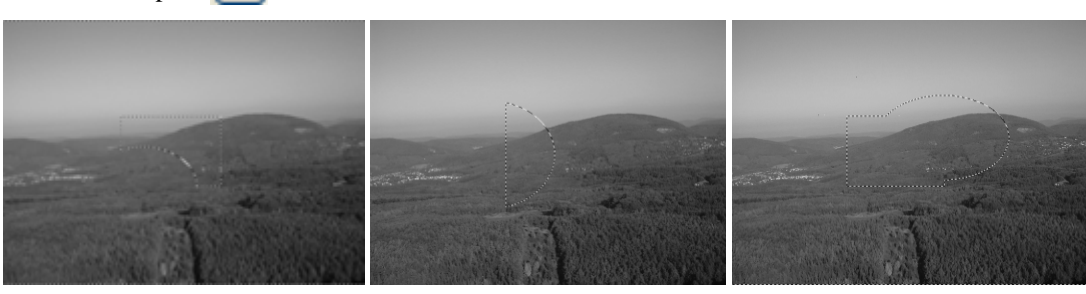

*Összeadás Kivonás Metszetképzés*

*Élsimítás*: Olyan eljárás, amely a színek közti átmenetek finomításával csökkenti a pixelesedés jelenséget. Akkor érdemes használnunk ezt az opciót, ha íves kijelölést használunk (pl. ellipszis) és szeretnénk, hogy a kijelölés széle pontosabban kövesse az ívet.

*Lágyítás*: Akkor használjuk ezen opciót, ha a kijelölés határait szeretnénk lágyítani, elmosni. A csúszka segítségével lehetőség van ezen elmosás mértékét megadni.

# **Szerkesztett kép átalakítása**

#### **Újraméretezés, átméretezés**

Kép átméretezéséhez válasszuk a KÉP/KÉP ÁTMÉRETEZÉSE parancsot! A megjelenő ablakban beállíthatjuk az új szélesség és magasság értékeket akár más mértékegységben is. Ha a láncszemek egymásba kapcsolódnak, akkor az egyik érték változtatásával a másik érték egyenes arányban fog megváltozni. Ha nem kapcsolódnak egymásba a láncszemek, akkor egymástól függetlenül is tudjuk állítani a két értéket. Ugyanezzel a módszerrel megváltoztatható a kép felbontása is, amely megmutatja, hogy hány képpont jut egy adott hosszúságra. Az interpolációnál kiválaszthatjuk, hogy milyen módszerrel történjen az átméretezés.

**Kivágás** 

Amennyiben képünk tartalmaz fölösleges részeket, ennek eltávolítására használjuk a *Kivágás* eszközt. Ennek segítségével egy kijelölt területet vághatunk ki a képünkből úgy, hogy a kivágás után csak a kijelölt méretű képrészlet marad meg a képből további feldolgozásra.

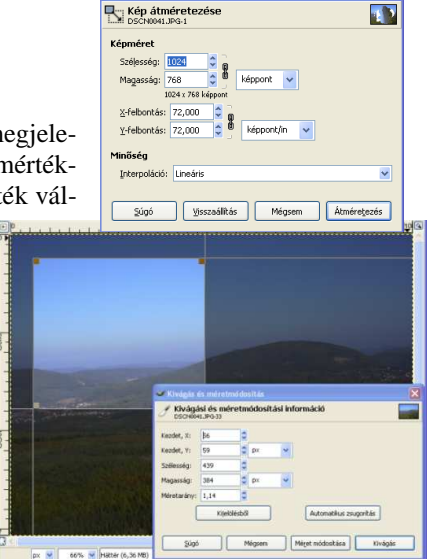

Az egér segítségével jelöljük ki a megtartandó területet, amelyet a méretező négyzetek segítségével tudunk módosítani! A megjelenő *Kivágás és méretmódosítás* ablak segítségével pontosítani is tudjuk az X,Y koordinátát, a szélesség és magasság értékét is.

# **Rétegek**

Az érthetőség kedvéért a rétegeket tekinthetjük úgy, mint egymásra helyezett átlátszó fóliákat, amelyekre különkülön készíthető rajz, végül pedig adott sorrendben egymásra illeszthetjük őket. Megadhatjuk, hogy ezek a rétegek hogyan hassanak egymásra, beállíthatjuk a rétegek sorrendjét, mennyire legyenek átlátszóak, hogyan színeződjenek a képpontok stb.

Az egy–egy rétegen elhelyezkedő rajzok, képek, szövegek külön-külön egymástól függetlenül kezelhetőek (módosíthatóak), a végső képen megfelelő sorrendben egymásra helyezve mégis egy képet alkotnak. Általában munkánk során több réteget használunk, amelyet az XCF formátumú fájlunk tartalmaz. Végső felhasználásban ezt konvertáljuk a felhasználási területnek megfelelő fájlformátumra. Ügyeljünk arra, hogy mindig tartsuk meg ezen XCF kiterjesztéső munkafájljainkat is, mert többrétegő képen csak ennek segítsé-

gével tudunk változtatni!

A rétegek használatához a GIMP egy külön rétegek eszköztárat biztosít, melyen megtalálhatóak maguk a rétegek, a rétegekhez szükséges beállítási lehetőségek és az alsó sávban 6 gomb, amely a következőkre használható:

- Új réteg létrehozása (az aktuális réteg felett).
- Az aktuális réteg feljebb mozgatása.
- Az aktuális réteg lejjebb mozgatása.
- Az aktuális réteg megkétszerezése.
- Lebegő kijelölés lehorgonyzása.
- Az aktuális réteg törlése.

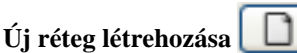

Új réteg létrehozásához válasszuk a RÉTEG/ÚJ RÉTEG parancsot (vagy a megfelelő eszköztár gombot), amelyen a következő beállítási lehetőségek közül választhatunk:

- Réteg neve (ez a réteg nevére kattintva bármikor átnevezhető).
- Szélesség, magasság (megadható mértékegységben).
- Kitöltés típusa: Milyen kitöltésű legyen a réteg (előtérszín, háttérszín, fehér vagy átlátszó).

Ha új képet kezdünk el szerkeszteni, akkor az egy rétegből, a "Háttér" rétegből áll. Az új rétegünk a régi réteg felett jön létre a megfelelő beállításokkal.

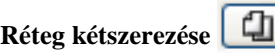

Egy rétegből van lehetőségünk másolatot készíteni, ha a RÉTEG/RÉTEG KÉTSZEREZÉSE parancsot választjuk. Ekkor létrejön egy másolat réteg, ugyanazzal a tartalommal, mint a másolt réteg.

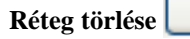

Réteg törlésére is van lehetőségünk, ha a RÉTEG/RÉTEG TÖRLÉSE parancsot választjuk.

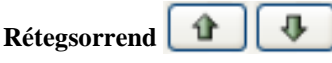

A rétegek láthatósága a rétegek sorrendjétől függ. Azon rétegen lévő rajz látszódik teljes mértékben, amelyik legfelül van, azaz ez eltakarja a többi rétegen lévő tartalmat. (persze szükséges, hogy a réteg átlátszó legyen). Ezen a takarási sorrenden tudunk változtatni, a réteg sorrendjének megváltoztatásával. Amelyet a RÉ-TEG/VEREM/RÉTEG FELJEBB (LEJJEBB) HELYEZÉSE gombokkal. Ugyanitt lehetőségünk van réteget legfelülre vagy legalulra helyezni is.

#### **Lebeg**ı **réteg rögzítése**

Kijelöléssel való munka során egy úgynevezett lebegő réteg jön létre, amelyet a RÉTEG/RÉTEG RÖGZÍTÉSE paranccsal tudunk rögzíteni.

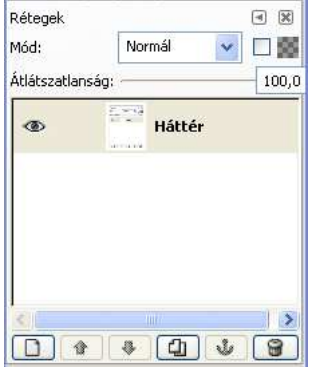

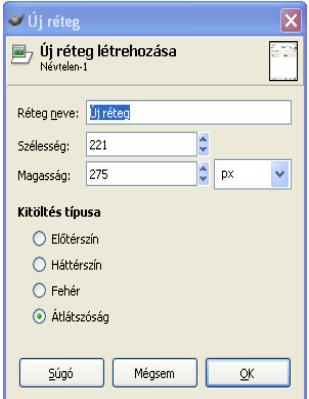

#### **Réteg tulajdonságok**

Mikor már több réteget használunk képünkön nehézkes lesz az eligazodás. Hogy ezt egy kicsit meg-への könnyítsük réteginket ideiglenesen el tudjuk rejteni. Ehhez kattintsunk a réteg melletti kis szemre, így nem látszódik rétegünk. Újra kattintással újra láthatóvá válik rétegünk.

Ha a szerkesztés során szükségünk van a rétegünk láthatóságára, de már nagyon nehéz kijelölni a más rétegen lévő alakzatot, használjuk a réteg lezárása kapcsolót a réteg mellett kattintva. Ennek hatására rétegünk lezáródik, így a kép szerkesztése során nem tudunk változtatni rajta. Feloldása a láncszemekre kattintással történik.

#### **Szöveg**

A szövegek kezelése nagy szerepet kap egy kép elkészítésénél. Ennek segítségével egyszerően tehetünk jól megformázott feliratokat képeinkre. Ez az eszköz speciális, mert a létrehozott szöveg automatikusan új

rétegen jön létre, így a szöveg és a formája bármikor a képtől függetlenül módosítható.

Amennyiben kiválasztjuk a szöveg eszközt és a beszúrás helyére kattintunk a képen, megjelenik a mellékelt ábrán látható *GIMP szövegszerkeszt*ı ablak, amelybe begépelhetjük vagy fájlból betölthetjük a kívánt szöveget. Ha a TÖR-LÉS-re kattintunk, akkor a már begépelt szöveg törlődik. Ezen túl lehetőségünk van megadni a szövegirányt, amely lehet:

 $\bullet$  GIMP szövegszerkesztő  $\mathsf{\overline{x}}$  $\triangleright$  $\mathcal{P}$ 33 Megnyitás Törlés Súgó Bezárás

- balról jobbra, illetve
- jobbról balra.

Szöveg módosítására csak akkor van lehetőség, ha a szöveg rétegére nem rajzoltunk. A módosítható szöveget a

GIMP a réteg neve melletti kis ikonnal jelzi számunkra. Szöveget úgy alakíthatunk át, hogy a módosí- $\overline{F}$ tandó szöveg rétegét kiválasztjuk és főablakban kattintunk a szöveg eszközre, így megjelenik a szöveg eszköztár.

A mellékelt ábrán látható ablakban a szövegszerkesztő programokból ismerős beállítási lehetőségeket találhatunk:

- Betőkészlet
- Méret és mértékegysége
- Szín
- Igazítás (balra, jobbra, középre, sorkizárt)
- Behúzás
- Sorköz

Ha az *Élsimítás* opciót bekapcsoljuk, akkor betőink széle simább lesz, ezzel könnyebben olvashatóvá válik szövegünk.

A szöveg kettőzését vagy törlését az adott réteg másolásával vagy törlésével valósíthatjuk meg.

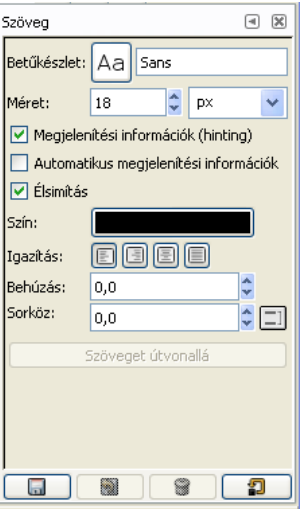

# **M**ő**veletek teljes képpel, rétegekkel vagy kijelölésekkel**

A következő parancsok mindegyike használható a teljes képen, rétegen vagy kijelölésen. Egy-egy parancs a hatását mindig arra az objektumra fejti ki, amelyiket a fentiek közül kiválasztunk. A megjelenő ablakokban el kell fogadni a transzformációt, mert csak így hajtja végre a GIMP a változtatásokat. Előképeket természetesen mindig mutat a program. Ezen parancsok megtalálhatók a KÉP/ÁTALAKÍTÁS és a RÉTEG/ÁTALAKÍTÁS megfelelő almenüpontjaiban is.

*Forgatás* : Megadott szöggel megadott középpont körül forgathatjuk képünket, rétegünket vagy kijelölésünket.

*Átméretezés* : A megjelenő párbeszédablakban beállíthatjuk az új szélességet és magasságot vagy akár változást mutató új méretarányt is.

*Perspektíva megváltoztatása* : Ezen eszközt kiválasztva a réteg vagy a kijelölés négy sarkában megjelenő négyzetek segítségével könnyedén megváltoztathatjuk a nézőpontot. A megjelenő ablakban ennek a transzformációnak a mátrixát láthatjuk.

**Tükrözés** : Vízszintes vagy függőleges tükrözéshez használhatjuk ezt az eszközt. Alapbeállítás szerint vízszintesen tükrözi a kijelölést vagy réteget, melyre kattintunk, függőleges tükrözéshez tartsuk nyomva a CTRL billentyőt.

# **Rajzeszközök**

### **Színek**

**Színninetta** 

Minta átlaca

Mintakeverés

Chrl> hàmattanic

 $\bigcap$  Csak kijelölés ⊙<br>Előtérszín beállítása

○ Háttérszín beállítása

Felvétel a palettára <Shift;

A grafikai programokban festés előtt meg kell határozni a színeket, amelyekkel a festést végezzük. Kétféle színről beszélhetünk: Előtérszín és Háttérszín.

> A színeket az eszköztáron lévő panel segítségével állíthatjuk be, a felső (fekete) az előtérszín, az alsó (fehér) a háttérszín. A kis nyílra kattintva felcserélődik a két szín, a kis fekete-fehér négyzetek visszaállítják az alapszíneket.

Amennyiben színt akarunk választani, kattintsunk valamelyik

nagy négyzetre duplán, melynek hatására  $\sqrt{4}$ megjelenik a paletta. A függőleges színpalettán beállíthatjuk a HSV színmódban a HUE értéket, azaz a színárnyalatot. Miután ezt beállítottuk, a nagyobb négyzetben a szálkereszt segítségével tipizálhatjuk a színt. A jobb oldali részen a színek pontos HUE és RGB értékei is látszódnak, amelyeket a rajtuk lévő csuszkák segítségével vagy a konkrét számértékek beírásával meg

is változtathatunk. Amennyiben szükségünk van a szín kódjára, azt a *HTML–jelölés* mezőből olvashatjuk ki, itt módosíthatunk is rajta.

> Az ábrán látható ikonra kattintva, a kikevert színeinket elmenthetjük, majd egy kattintással kiválaszthatjuk a későbbi felhasználás során.

#### **Pipetta eszköz**

A pipetta eszköz segítségével lehetőségünk van tetszőleges szín reprodukálására, azaz, amikor egy már használatban lévő színnel szeretnénk folytatni a festést, a pipetta eszköz segítségével állíthatjuk azt be pontosan. Ha a pipettát a képünk fölé helyezzük és a bal oldali egérgombbal kattintunk, akkor az éppen aktuális színről kaphatunk pontos információt a kiválasztott színmódban. Észrevehetjük azt is, hogy az előtérszín erre a színre változik. Ha a CTRL gombot nyomva tartjuk, akkor a háttérszín változik az aktuális színre.

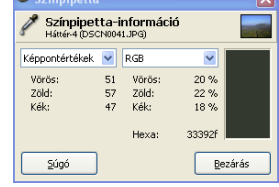

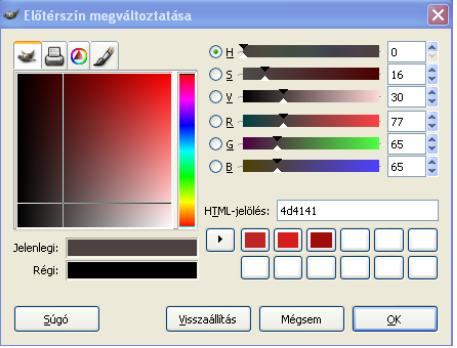

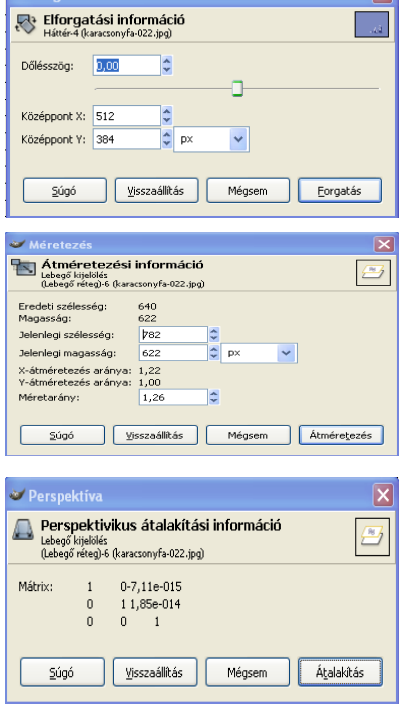

 $\overline{\mathbf{v}}$ 

 $\Box$ 100.0

Ñ.

 $\bullet$  Grde (11)

Színátmenet színének használata

100

Háromszöghullám

 $\sqrt{ }$ 

 $\frac{1}{2}$ 嵩  $\overline{a}$ 

 $\Box$ 

 $\sqrt{\frac{1}{n}}$ 

 $\prod$  Forditot  $\sqrt{2}$ 

Az eszköztáron a következő pipetta-beállításokra van lehetőségünk:

*Mód*: beállíthatjuk, hova tegye a vett mintát, *csak* kijelölés esetén, *csak* az aktuális színinformációk jelennek meg.

Felvétel palettára: ezzel az opcióval egyből fel is veszi a színt a palettára (SHIFT).

*Mintakeverés*: Nemcsak az aktuális rétegről, hanem a teljes képről veszi a mintát.

Minta átlaga: Nem egyetlen képpont színét adja, hanem a kiválasztott sugarú körön belül lévő színeket átlagolja.

#### **Fest**ı**eszközök**

A festőeszközök segítségével festhetünk a képekre, de csak az aktuális rétegre vagy kijelölésre fejtik ki hatásukat.

# **Ecset eszköz**

Segítségével, az ecset mintájának megfelelő, előtérszínű mintákat rajzolhatunk képünkre, az egér bal gombjának nyomva tartása mellett.

#### *Tulajdonságai*:

*Átlátszatlanság*: A csúszka segítségével beállíthatjuk, mennyire legyen átlátszó (átlátszatlan) a lenyomat.

*Mód*: A festőszín és a háttérszín közötti műveletek végezhetőek segítségével.

*Elhalványulás*: A rajzolás során – a beállításoknak megfelelő hosszan – képezi az ecsettel hagyott minta halványulását.

*Színátmenet*: Megadhatjuk, hogy az ecsettel rajzolt minta milyen színátmenettel történjen. Egy listából előre megszerkesztett színátmenetek közül választhatunk, amelynek meg kell adni a hosszát is. További beállításokra is van lehetőségünk, amelyekre a későbbiek során kitérünk.

Az ecsetre kattintva egy legördülő listából választhatjuk ki a beépített ecsetmintákat, vagy dupla kattintással az ecsetválasztó eszköztárat láthatjuk. Innen kiválaszthatjuk a használni kívánt ecsetet, és beállíthatjuk a minták közötti távolságot.

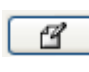

Erre az ikonra kattintva előjön az ecsetszerkesztő, melynek segítségével saját, egyedi ecset kreálására van lehetőségünk.

# **Ceruza**

A ceruza eszköz segítségével is rajzolni tudunk, de az ecsettel ellentétben, ezzel jóval kontrasztosabb szélő vonalat tudunk festeni. Beállítási lehetőségei azonosak az ecsetével, viszont a *Mód* megváltoztatására nincs lehetőségünk.

### **Festékszóró**

Mint a neve is mutatja, az adott mintát egy festékszóró segítségével vihetjük fel a rajzra. Beállítási lehetőségei hasonlóak az ecsethez.

# **Kitöltés**

A festékes vödör segítségével a kép adott színét (megadható küszöbszínen belül) más színűre színezhetünk. A kitöltés panelen lévő beállítások egy részét már az ecsetnél megtárgyaltuk, a többi lehetőség:

*Kitöltés mintával*: Ha ezt az opciót választjuk a mintára kattintva egy legördülő listából kiválaszthatjuk a kitöltés mintázatát.

*Hasonló terület kitöltése*: ilyenkor az adott szín és a küszöbszinten belül eső színek kerülnek kitöltésre

*Teljes kijelölés kitöltése*: akkor használjuk, ha van egy kijelölt területünk, amelyet a színek figyelembe vétele nélkül szeretnénk kitölteni.

*Átlátszó területek kitöltése*: Ha az átlátszó területeket nem szeretnénk kitölteni, akkor kapcsoljuk ki ezt az opciót!

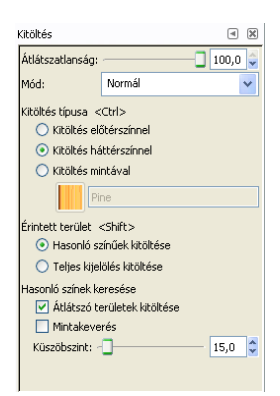

.<br>Átlátszatlanság

.<br>Seda .<br>El Nivr v<br>v Elhalványulás Hossz:  $\boxed{100}$ 

Színátr

Hossz:

Ismétlés

Küszöbszint: A legfontosabb beállítási lehetőség, akkor, ha a kitöltendő szín nem teljesen egyforma, csak egy árnyalatú. Ezen csúszka segítségével beállíthatjuk, hogy mekkora legyen az a tőréshatár, amelyet még kitölt a program.

#### **Színátmenet**

A KITÖLTÉS SZÍNÁTMENETTEL eszköz segítségével, színátmenetes kitöltést készíthetünk. A színátmenet megadása során szükség van a színátmenet színeinek és formájának megadására.

Az *Átlátszatlanság* és a *Mód* beállításai megegyeznek az *Ecset* eszköznél leírtakkal.

**Színátmenet**: A legördülő listából kiválaszthatjuk, milyen színösszetevők szerepeljenek az átmenetben. Lehetőségünk van a meglévő átmenetek szerkesztésére és újak létrehozására is.

Forma: Az átmenet alakját határozhatjuk meg, szintén legördülő listából.

*Ismétlés*: Ha szeretnénk, hogy a színátmenet ismétlődjön, választhatjuk a fűrészhullám vagy a háromszöghullám ismétléseket.

# **Radír**

Hibáink kijavítására a radír eszközt használjuk. A radírozás mővelete kétféleképpen viselkedhet:

- Háttérrétegen, az aktuális háttérszínnel tölti azt ki.
- Más rétegeken, a radírozás során átlátszó terület jön létre.

#### *Tulajdonságai*:

*Átlátszatlanság*: Ezzel a lehetıséggel a radírozás intenzitását állíthatjuk be, 0 érték esetén nem történik radírozás. .<br>Radír  $\overline{3}$ Átlátszatlanság:

*Mód*: Le van tiltva.

*Ecset*: Kiválaszthatjuk a radírozás mintáját, itt a radír mérete és formája a mérvadó.

*Éles szél*ő: Ha az ecset lágy szélő volt, ezt kikapcsolja, ezzel növekszik a radírozás hatékonysága.

*Ellen radír*: Ennek használata során éppen ellenkező hatást érünk el, mint a radírral, azaz visszaállítja az átlátszatlanságot.

#### **Nyomtatás**

Képünk nyomtatása előtt célszerű beállítani az oldalbeállításokat, melyhez segítségül a FÁJL/OLDALBEÁLLÍTÁS parancsát választva kapunk egy párbeszédablakot. Itt a következők beállítására van lehetőség:

- Papírméret
- Adagolás
- Tájolás
- Margók

Ha ezen beállításokat elvégeztük, a FÁJL/NYOMTATÁS parancs kiadásával az egyéb, szokásos nyomtatási beállítások elvégzése után nyomtathatjuk ki képünket.

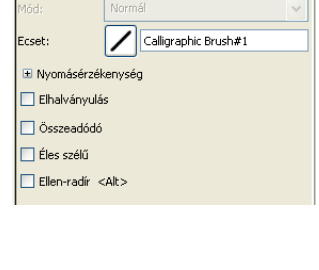

 $\boxed{\frac{100,0}{\sqrt{2}}}$ 

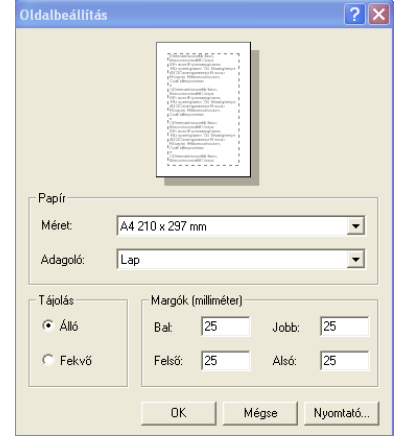

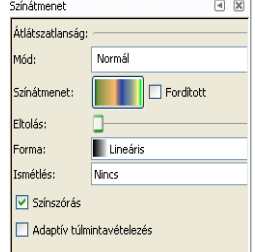